## **Como habilitar/desabilitar marcar todas as mensagens como lidas**

Produto: Pedido de Vendas

**1-** Logar no **Portal Admin**,

- **2-** Clicar na **aba Configurações**,
- **3-** Do lado esquerdo clicar no menu **Mensagens, Recados e E-mails**
- **4-** Marcar ou desmarcar o item **Bloquear opção 'Marcar todas como lidas' no menu de mensagens**

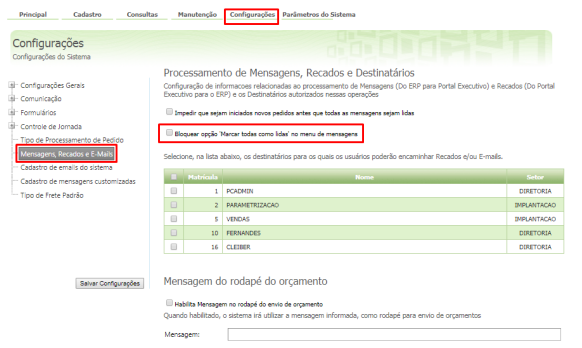

## Artigos Relacionados

- [Como parametrizar para](https://basedeconhecimento.maximatech.com.br/pages/viewpage.action?pageId=9470201)  [permitir excluir apenas](https://basedeconhecimento.maximatech.com.br/pages/viewpage.action?pageId=9470201)  [mensagens lidas?](https://basedeconhecimento.maximatech.com.br/pages/viewpage.action?pageId=9470201)
- [Como consultar Mensagens](https://basedeconhecimento.maximatech.com.br/pages/viewpage.action?pageId=4653872)  [Enviadas para o RCA?](https://basedeconhecimento.maximatech.com.br/pages/viewpage.action?pageId=4653872)
- [Como configurar a leitura das](https://basedeconhecimento.maximatech.com.br/pages/viewpage.action?pageId=4653873)  [mensagens ao iniciar o](https://basedeconhecimento.maximatech.com.br/pages/viewpage.action?pageId=4653873)  [Pedido de Vendas Android?](https://basedeconhecimento.maximatech.com.br/pages/viewpage.action?pageId=4653873)
- [Como enviar mensagens para](https://basedeconhecimento.maximatech.com.br/pages/viewpage.action?pageId=4653920)  [os RCAs via Portal Executivo?](https://basedeconhecimento.maximatech.com.br/pages/viewpage.action?pageId=4653920)
- [Mensagens](https://basedeconhecimento.maximatech.com.br/display/BMX/Mensagens)

O sistema irá exibir ou ocultar a **opção Marcar todas como lidas** no menu de mensagens do **aplicativo Pedido de Venda**.

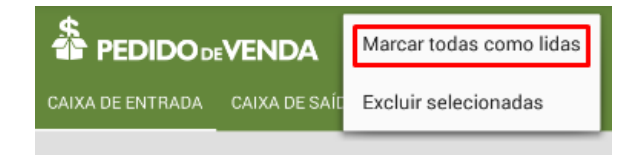

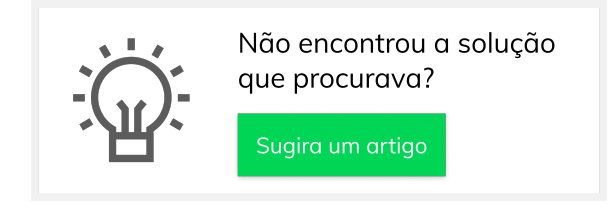